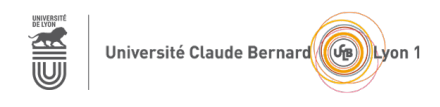

# **TP – Séance 8 – RS2P Réseaux disponibles et fiables**

**Objectif général :** le but de ce TP est de mettre en place un service DHCP ainsi que la solution HSRP.

**Ressources requises** (par binôme idéalement ou par quadruplet)

- 2 commutateurs
- 2 routeurs
- 2 ordinateurs fixes (sous Ubuntu)
- câbles pour configurer et pour relier les périphériques
- le simulateur Packet Tracer (utilisé individuellement)

# **1ère partie : Installation d'un serveur DHCPv4 sur un routeur**

Dans cette partie, le routeur R1 va fournir un service DHCP au PC-A. Cette partie s'appuie sur le module 7 - DHCPv4- du CCNA SRWE.

Donnez deux avantages à l'utilisation d'un service DHCP (Dynamic Host Configuration Protocol).

#### **Topologie considérée pour cette partie**

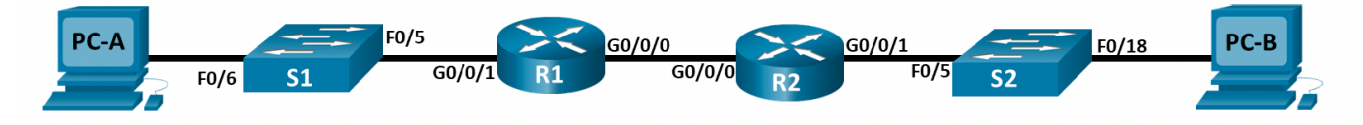

Dans cette partie, vous utilisez des équipements réels.

# **Étape 1 : Connectez les équipements et initialisez commutateurs et routeurs**

# **Étape 2 : Configurez les interfaces du routeur R1**

à partir du PC-A (via un accès console) et selon le plan d'adressage suivant. Activez les interfaces.

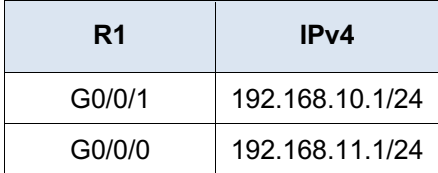

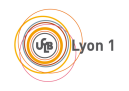

Notez ci-dessous les commandes utilisées pour cette configuration.

Par la suite, R1 va servir de serveur DHCPv4. Les étapes suivantes concernent la configuration de ce serveur sur R1.

#### **Étape 3 : Excluez des adresses IPv4 du pool d'adresses DHCPv4**

Il faut a minima exclure les adresses IPv4 des interfaces du routeur. Pour ce TP, vous exclurez aussi l'adresse 192.168.10.254. Notez la commande utilisée :

#### **Étape 4 : Définissez un nom de pool d'adresses**

Vous nommerez ce pool d'adresses POOL-1. Notez la commande utilisée :

#### **Étape 5 : Configurez le pool POOL-1**

Indiquez la plage d'adresses à utiliser. Vous prendrez toutes les adresses qui se trouvent dans le sousréseau 192.168.10.0/24 (moins les adresses que vous avez déjà exclues précédemment). Notez la commande utilisée :

Configurez la passerelle par défaut pour POOL-1. Quelle sera cette passerelle ? Notez la commande utilisée :

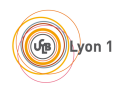

#### **Étape 6 : Vérifiez la configuration du serveur DHCPv4**

avec la commande :

R1# **show running-config | section dhcp**

#### **Étape 7 : Lancez une capture Wireshark sur le PC-A**

sur l'interface concernée.

### **Étape 8 : Configurez l'adresse IPv4 de la station PC-A**

de telle sorte que cette adresse soit obtenue via un service DHCP. Vous utiliserez les commandes :

PC-A# **ip link set dev** *interface* **up**

PC-A# **dhclient** *interface* **-v**

#### **Étape 9 : Observez les paquets échangés**

sur la trace Wireshark collectée. Quels sont les paquets DHCP observés ?

# **2e partie : Installation d'un client DHCPv4 sur un routeur**

Dans cette partie, l'interface G0/0/0 du routeur R2 va obtenir son adresse IP via le service DHCP offert par le routeur R1.

#### **Étape 10 : Configurez, sur R1, un pool d'adresse POOL-2**

qui fournira des adresses du sous-réseau 192.168.11.0/24 (moins les adresses à exclure). Vous utiliserez les mêmes commandes que celles utilisées pour POOL-1. Vous vérifierez la bonne configuration du serveur DHCP.

#### **Étape 11 : Configurez un client DHCPv4 sur le routeur R2**

sur l'interface G0/0/0. Vous le ferez à partir du PC-B (via un accès console). Notez les commandes utilisées :

#### Quelle est l'adresse IP obtenue par cette interface ?

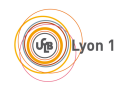

# **3e partie : Utilisation par la station PC-B du service DHCP offert par le routeur R1**

# **Étape 12 : Configurez l'adresse IPv4 de l'interface G0/0/1 du routeur R2**

avec l'adresse 192.168.12.1/24. La configuration se fera du PC-B (via un accès console).

#### **Étape 13 : Configurez, sur R1, un pool d'adresse POOL-3**

qui fournira des adresses du sous-réseau 192.169.12.0/24 (moins l'adresse de l'interface G0/0/1 de R2 que vous exclurez). Vous utiliserez les mêmes commandes que celles utilisées pour POOL-1. Vous vérifierez la bonne configuration du serveur DHCP.

#### **Étape 14 : Configurez R2 pour qu'il devienne un relais DHCPv4**

Notez les commandes utilisées.

# **Étape 15 : Configurez l'adresse IPv4 de la station PC-B**

De telle sorte que cette adresse soit obtenue via un service DHCP.

Si cela ne fonctionne pas, réfléchissez à ce que vous auriez pu oublier dans votre configuration. Complétez, si besoin, la configuration. Notez les commandes utilisées.

# **4e partie : Mise en œuvre de HSRP**

L'objectif de cette partie est d'apprendre à mettre en place de la redondance de premier saut en utilisant le protocole HSRP (Hot Standby Router Protocol). Cette partie se base sur le module 9 – Concepts du HSRP du CCNA SRWE.

Cette partie utilise Packet Tracer. Il est possible de la faire sur des équipements réels. Pour cela, mettez-vous par équipe de 4 (sur un îlot). La partie Internet – Serveur Web peut être remplacée par une station PC-C. Il faudra aussi configurer toutes les tables de routage des équipements qui possèdent une table de routage et adapter quelques commandes Windows (utilisées dans Packet Tracer) à des commandes Linux (par exemple utiliser traceroute à la place de tracert).

Quand la redondance de premier saut est-elle utile ?

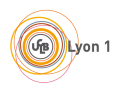

# **Étape 16 : Récupérez le fichier Packet Tracer «Guide de configuration du HSRP »**

dans la section 9.3.3 du module 9. Attention, le sujet proposé dans ce document est légèrement différent de celui proposé avec ce fichier Packet Tracer.

#### **Étape 17 : Indiquez les interfaces des routeurs**

dans la section sur le schéma ci-dessous à partir du plan d'adressage suivant :

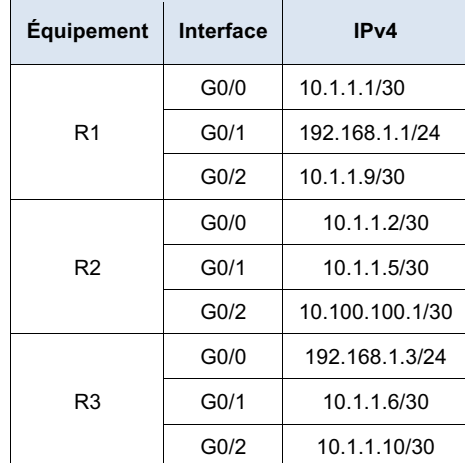

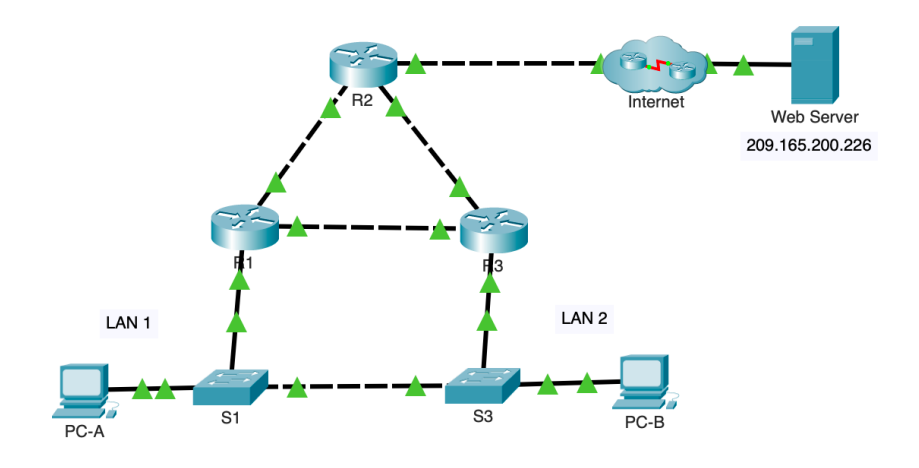

# **Étape 18 : Tracez le chemin d'accès au serveur Web depuis le PC-A**

Vous pouvez obtenir ce chemin en utilisant la commande suivante :

PC-A# **tracert** *adresse-IP-serveur-Web*

Indiquez le chemin observez ci-dessous :

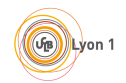

### **Étape 19 : Tracez le chemin d'accès au serveur Web depuis le PC-B**

Indiquez le chemin observez ci-dessous :

Je pense qu'il y a une erreur dans le résultat rendu par Packet Tracer pour l'étape 16. Êtes-vous d'accord avec mon affirmation ? Consultez les tables de routage des routeurs pour élaborer votre réponse.

#### **Étape 20 : Supprimez le lien entre le routeur R3 et le commutateur S3**

Et tracez le chemin d'accès au serveur Web à partir de PC-B. Qu'observez-vous ? Est-ce normal ?

#### **Étape 21 : Rétablissez le lien enlevé**

Vous allez maintenant configurer HSRP sur R1.

#### **Étape 22 : Configurez HSRP sur l'interface G0/1 du routeur R1**

En suivant les étapes données :

a. se mettre sur l'interface G0/1

R1(config)#> **interface g0/1**

b. configurez l'adresse IP de la passerelle virtuelle HSRP par défaut sur cette interface. Vous prendrez l'adresse 192.168.1.254/24 pour la passerelle virtuelle HSRP. 1 correspond au numéro de groupe HSRP (car il peut y avaoir plusieurs instances de HSRP sur un même routeur).

R1(config-if)#> **standby 1 ip 192.168.1.254**

c. configurez R1 de telle sorte qu'il soit le routeur actif dans le groupe HSRP numéro 1. Pour cela, on peut lui donner une priorité plus élevée que la priorité par défaut qui est 100. Par exemple :

R1(config-if)#> **standby 1 priority 150**

#### **Étape 23 : Configurez HSRP sur l'interface G0/0 du routeur R3**

De telle sorte que R3 soit le routeur de secours. Notez la ou les commandes utilisées :

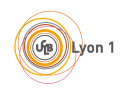

# **Étape 24 : Vérifiez la configuration HSRP sur les deux routeurs**

Avec la commande **show standby :**

```
R1#> show standby
```
Quelle est la valeur de *Hello time* ? À votre avis, à quoi cela correspond ?

# **Étape 25 : Modifiez l'adresse IPv4 des passerelles par défauts des stations PC-A et PC-B**

Quelle sera cette adresse ?

# **Étape 26 : Vérifiez la connexion vers le serveur Web**

À partir des stations PC-A et PC-B.

# **Étape 27 : Tracez le chemin d'accès vers le serveur Web du PC-B**

Indiquez le chemin observé ci-dessous. Est-ce que ça vous semble normal ?

# **Étape 28 : Supprimez le lien entre le routeur R1 et le commutateur S1**

#### **Étape 29 : Tracez de nouveau le chemin d'accès vers le serveur Web du PC-B**

Est-ce que la connexion fonctionne ? Indiquez le chemin observez ci-dessous.